## **Erstellen von Tragwerkprofilen.**

Mit Hilfe des Befehls" –AecsMemberShapeDefine" erstellt man am schnellsten entsprechende Profile zu weiteren Anwendung für Stützen, Tragwerke und Unterzüge. Eingeben kann dieser Befehl nur in die Befehlszeile: Befehl: *-AecsMemberShapeDefine*

Danach kommt die Abfrage für die Form: Form [Neu/Kopieren/BEArbeiten/BEReinigen/?]: **n**

Entsprechenden Stilnamen vergeben: Neuer Stilname oder [?]: **ST1-3**

Rückmeldung vom Programm über erstellten Stil, danach wird die Form definiert. Hier auf *GRAFIK*, dann auf *DESIGN*. Auswählen, ob die Polylinie gelöscht werden soll, geschlossene Polylinie auswählen - vorher erzeugte Form aus einer geschlossenen Polylinie

Neuer Stil ST1-3 erstellt. Formdefinition [Name/Beschreibung/Grafik]: *g* Form [Skizze/DESign/DETail]: *des* Polylinie löschen? [Ja/Nein] <N>: Geschlossene Polylinie wählen:

Weiteren Ring hinzufügen? [Ja/Nein] <N>:

Wenn man ein Hohlprofil benötigt, dann ja, weitere geschlossene Polylinie wählen. Dann wird gefragt, ob es sich um einen negativen Bereich handelt, "ja"

Ist Ring eine negativer Bereich? [Ja/Nein] <J>:*j* Weiteren Ring hinzufügen? [Ja/Nein] <N>: *n*

Nun den Einfügepunkt bestimmen. Am besten funktioniert der Schwerpunkt. Mit "enter" bestätigen, und die weitern Abfragen alle mit "enter" bestätigen, bis der Befehl beeendet ist.

Einfügepunkt oder <Schwerpunkt>:

Form [Skizze/DESign/DETail]:

Formdefinition [Name/Beschreibung/Grafik]:

Form [Neu/Kopieren/BEArbeiten/BEReinigen/?]:

Wenn ein bereits vorhandener Stil besteht, nach der Befehlsauswahl mit bearbeiten weiter.

Um nun das Profil entsprechend anwenden zu können, muss nun der entsprechende Stützen-, Tragwerk. Oder Unterzugstil angelegt werden. Am besten ist einen vorhandenen zu kopieren, und dann bearbeiten. Auf der Registerkarte Gestaltung, unter "Name" denn entsprechenden Stil (vorher mit dem Befehl "-AecsMember ShapeDefine" erstellt) für das benötigte Profil auswählen.

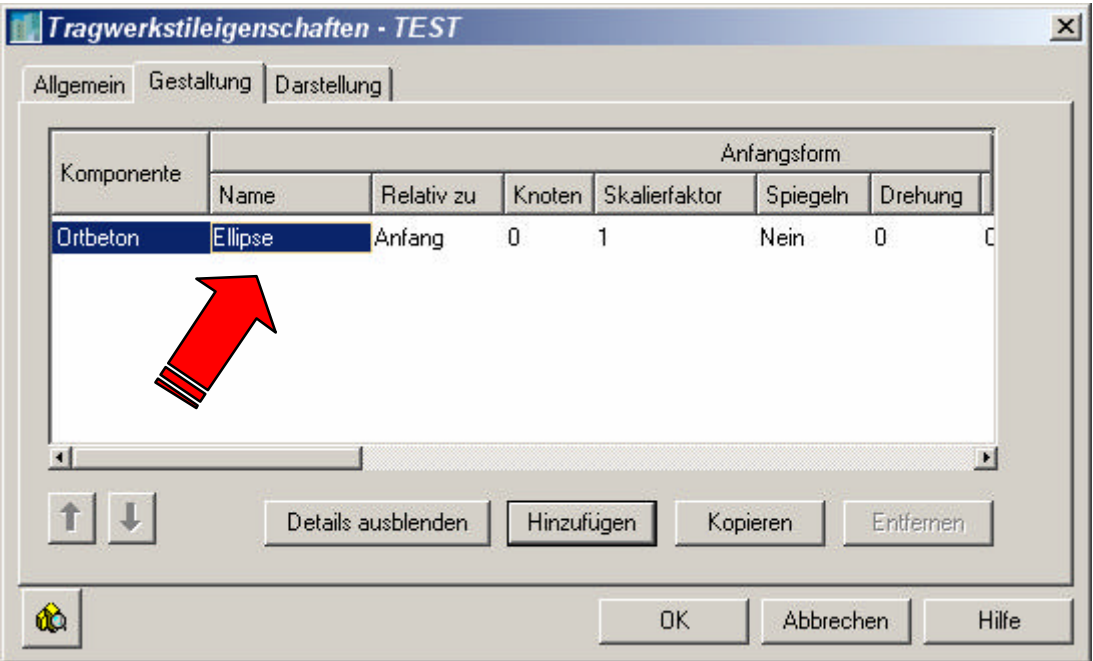

Sollten spezielle verdrehte Tragwerke benötigt werden, kann für die Anfangsform ein anderer Stil als für die Endform angegeben werde.

Entsprechend kann dann das weitere Aussehen in den einzelnen Darstellungen ( M 1:50, 1:100, Modell,…) verändert werden.

## *Achtung:*

Immer auf die Ausrichtung des Profils zum BKs (Welt) achten – Schwerpunkt richtet sich zur X-Achse aus.